## Aspen Gradebook: Posting Grades

<u>Step 1</u>: Review all slide prior to beginning the process.

Step 2: Return to Slide 1 and complete each step of the process.

Updated For Jefferson County Schools January 28, 2022

If you have any questions or concerns, please STOP and seek support from your School Data Clerk or Amy Sharp.

Select Gradebook (Top Tab)

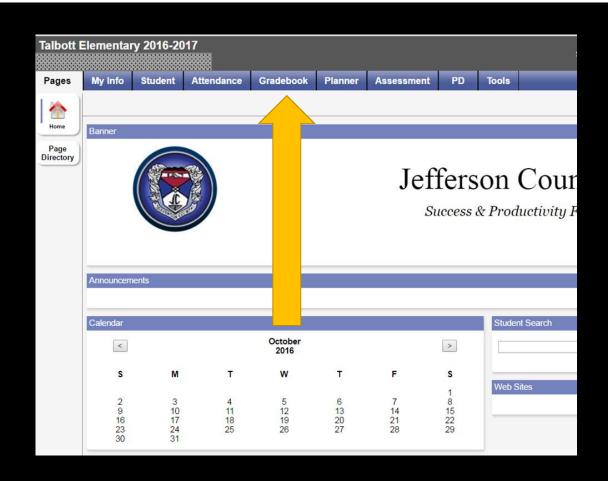

If you have any questions or concerns, please STOP and seek support from your School Data Clerk or Amy Sharp.

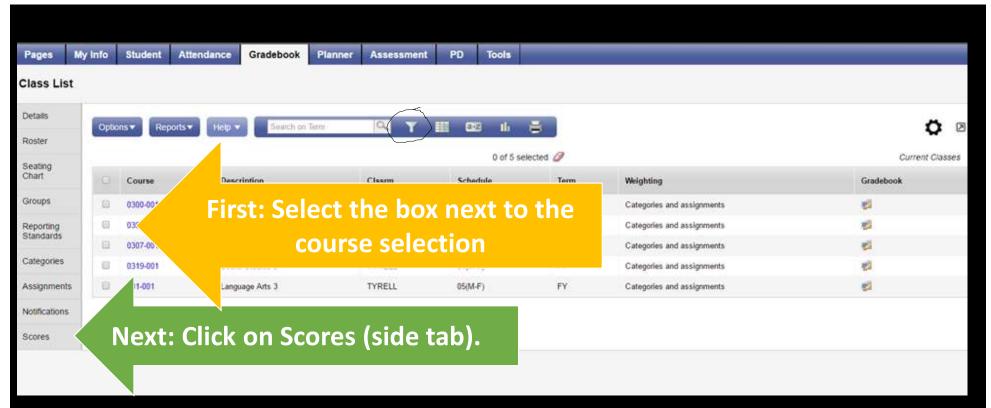

You may need to use the filter(funnel circled) to set to "this year's classes to see all courses.

If you have any questions or concerns, please STOP and seek support from your School Data Clerk or Amy Sharp.

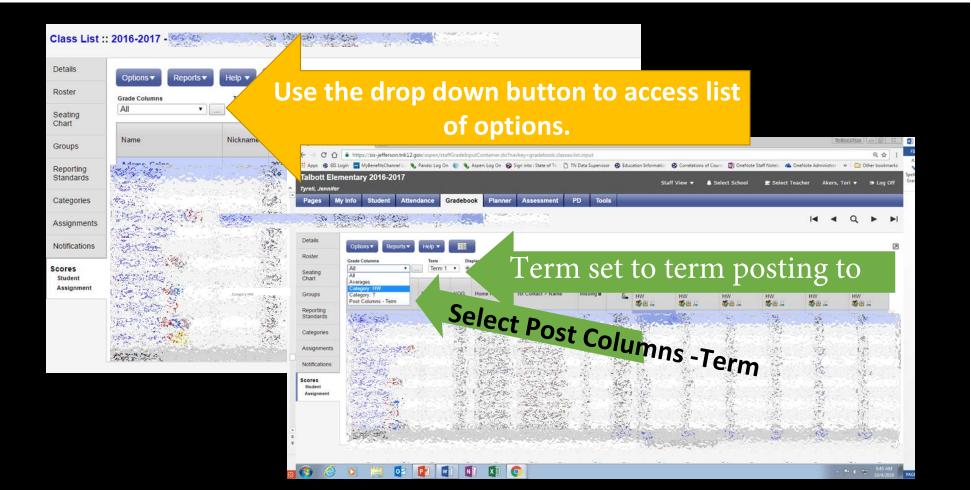

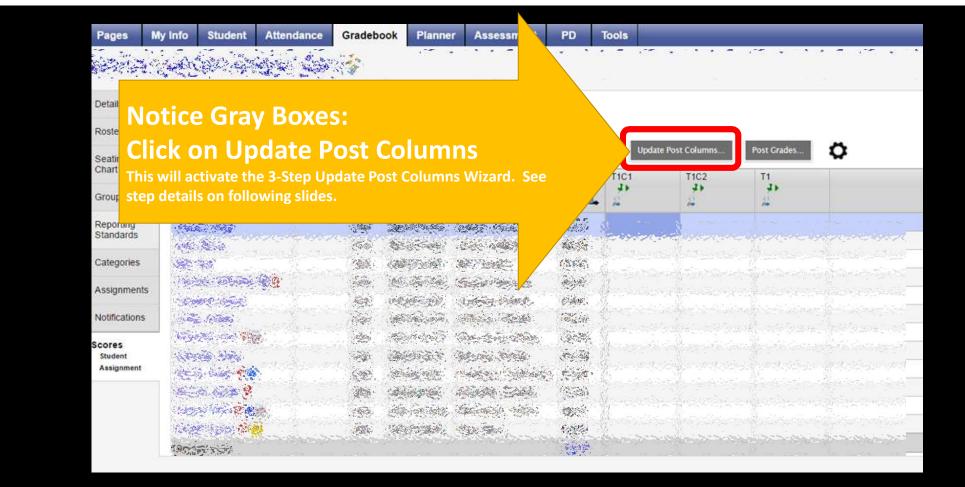

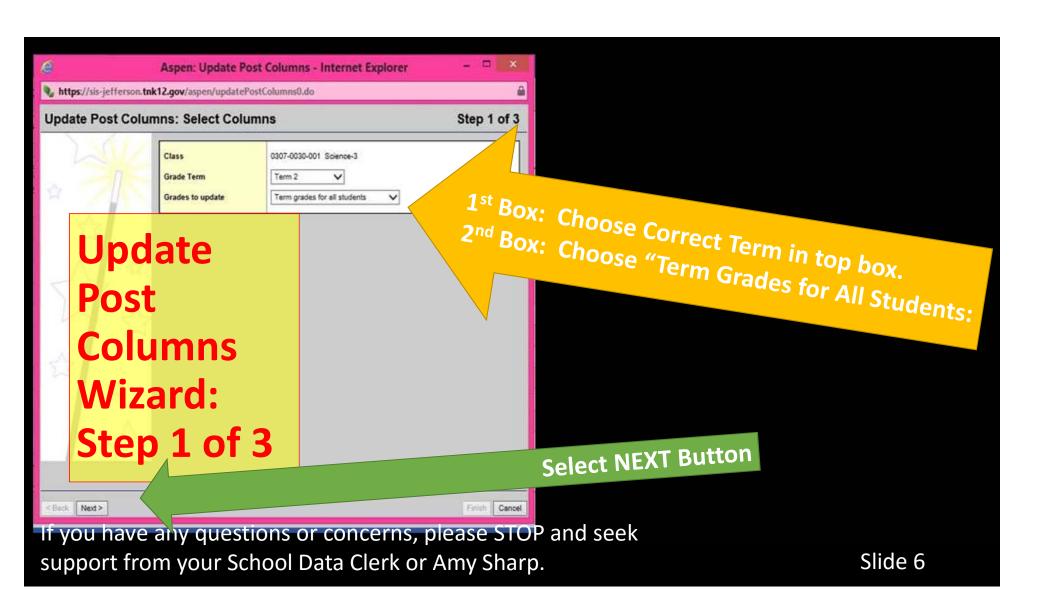

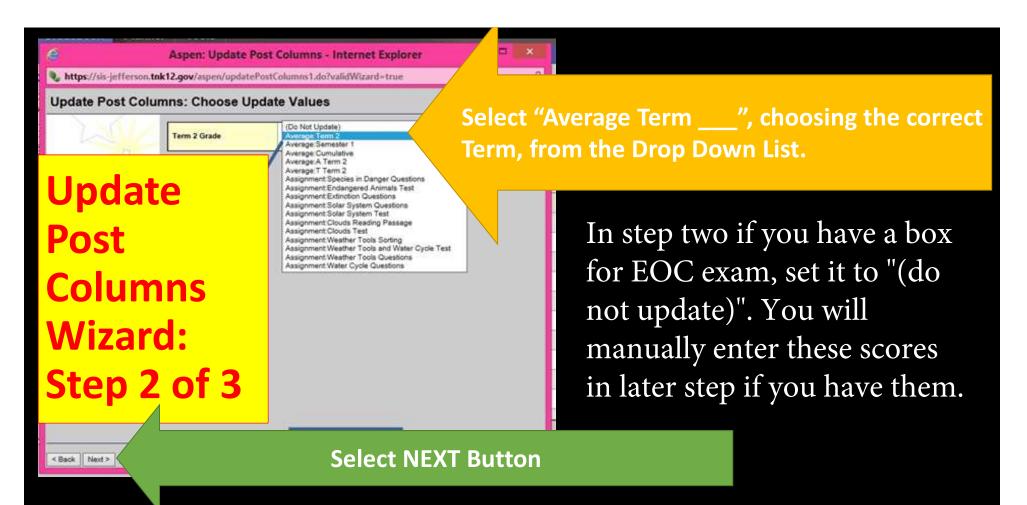

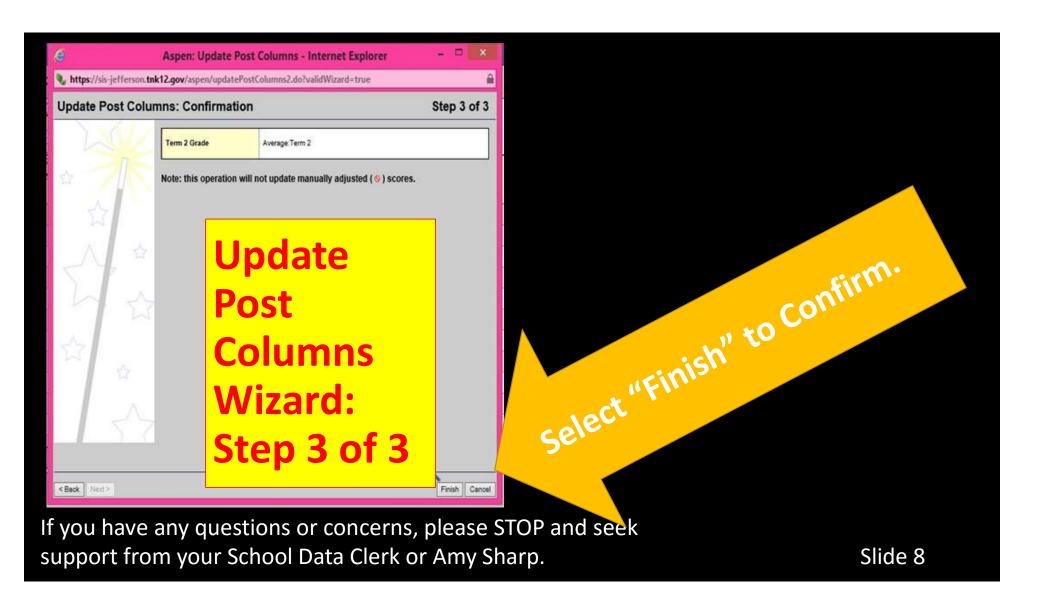

If you have a column for EOC grade and you have an EOC grade enter it now. If not grade leave column blank.

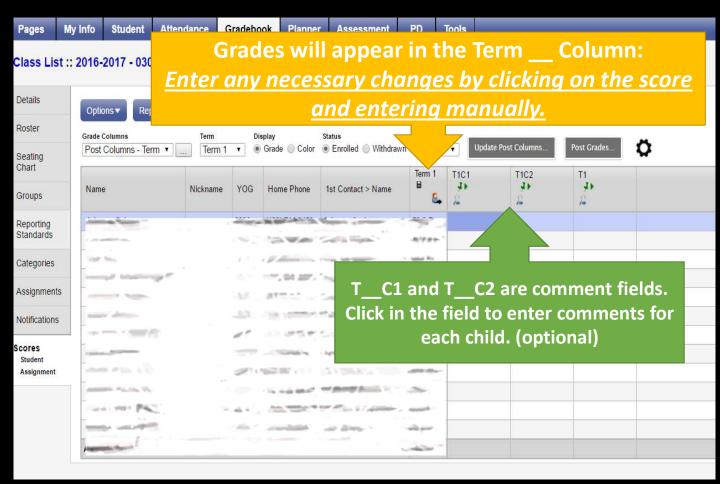

If you have any questions or concerns, please STOP and seek support from your School Data Clerk or Amy Sharp.

## Verify that all Grades and Comments are entered correctly.

If you have any questions or concerns, please STOP and seek support from your School Data Clerk or Amy Sharp.

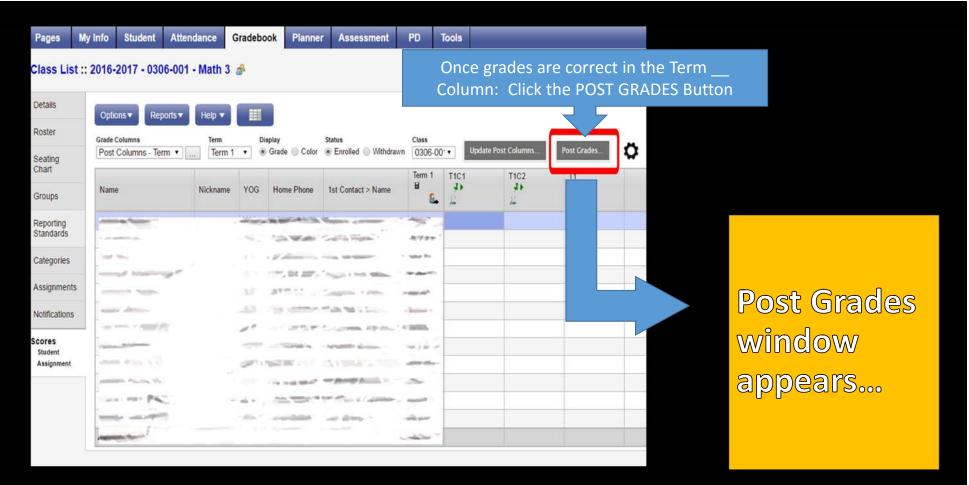

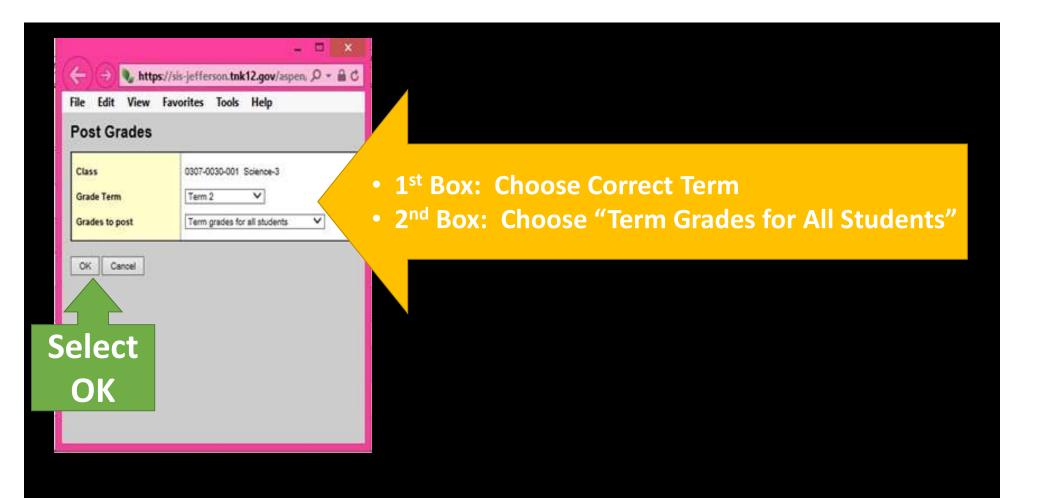

Columns for that class should now appear with a red pushpin... Please view students transcripts to confirm posting ©!

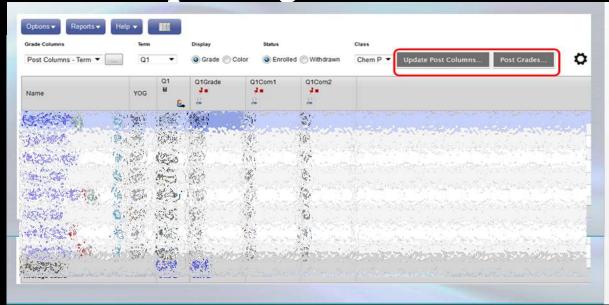

If you need to make any changes to a grade after posting, please see your school SIS contact.

If you have any questions or concerns, please STOP and seek support from your School Data Clerk or Amy Sharp.

## Repeat for all classes.

Please let me know if I can support you in any way!

Thanks to Tori Akers and Janet Cook for your contribution to creating support material!

Amy Sharp, Ed.D

Instructional Technology & Professional Development Coordinator

Phone: 865-397-6398 Email: asharp@jcboe.net

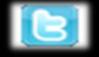

@JeffCoTnSchools